# **Part 3: Adding References to Your Library**

When you search databases to find journal articles, books and other information it is usually possible to import the records you find directly into EndNote. This has the advantage of allowing you to import references accurately without having to re-type all the information yourself.

Most databases contain a *download* or *export* button that will send your search results directly to EndNote, pick the correct import option to start the import process. If you have your EndNote Library open before you start your records will be imported automatically. If you Library is not open EndNote will prompt you to open it.

In a few databases importing records is a two-step process where you save the results of your search into a file, then import that file into your EndNote library using an *Import Filter*.

For instructions about how to import records into EndNote from the databases provided by the Library, please see the separate guide: *"Instructions for Downloading from Databases into EndNote"*, available at:

**www.salford.ac.uk/library/help/workbooks/endnotedwnld.pdf**

Please note that with some databases it is not possible to import references automatically into EndNote. In these cases you will need to either type the information in manually or copy and paste it into the appropriate reference form, following the instructions on pp. 22- 23 of this guide.

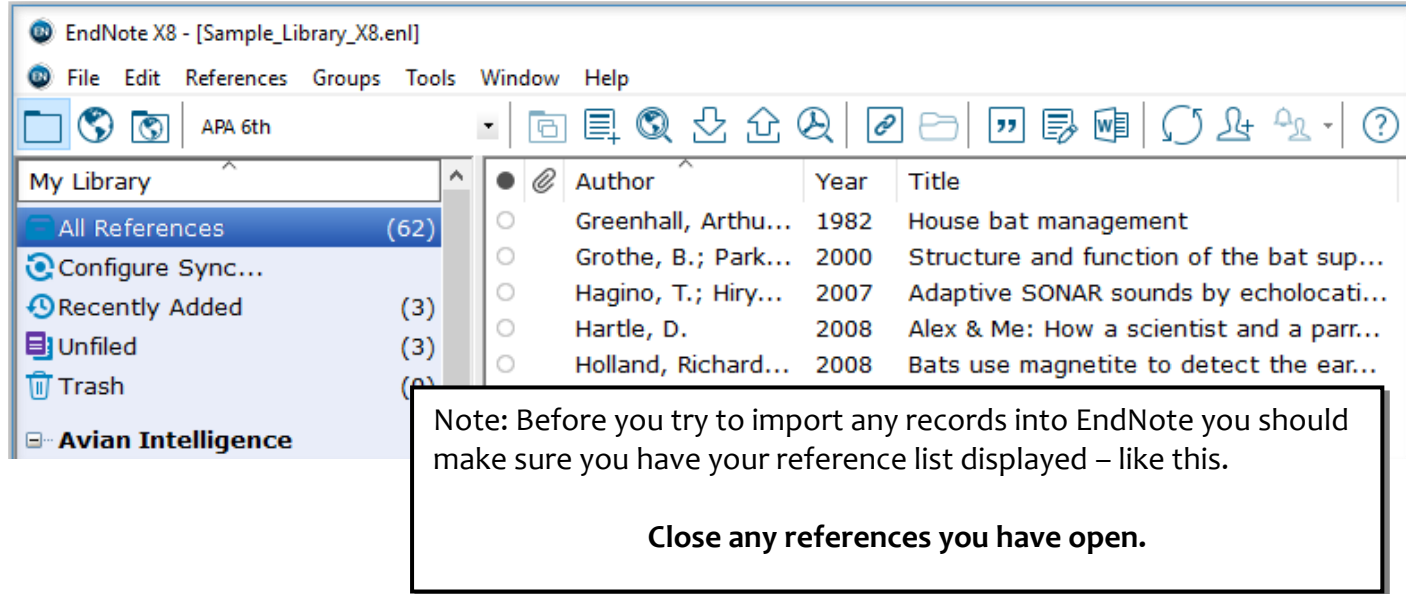

# **Importing references from Web of Science**

**1.** Open Internet Explorer and go to

 **http://www.salford.ac.uk/library/access-to-e-resources**

- **2.** Click the letter **W**, then the **Web of Science** link.
- **3.** Click the red **Link to database** button.

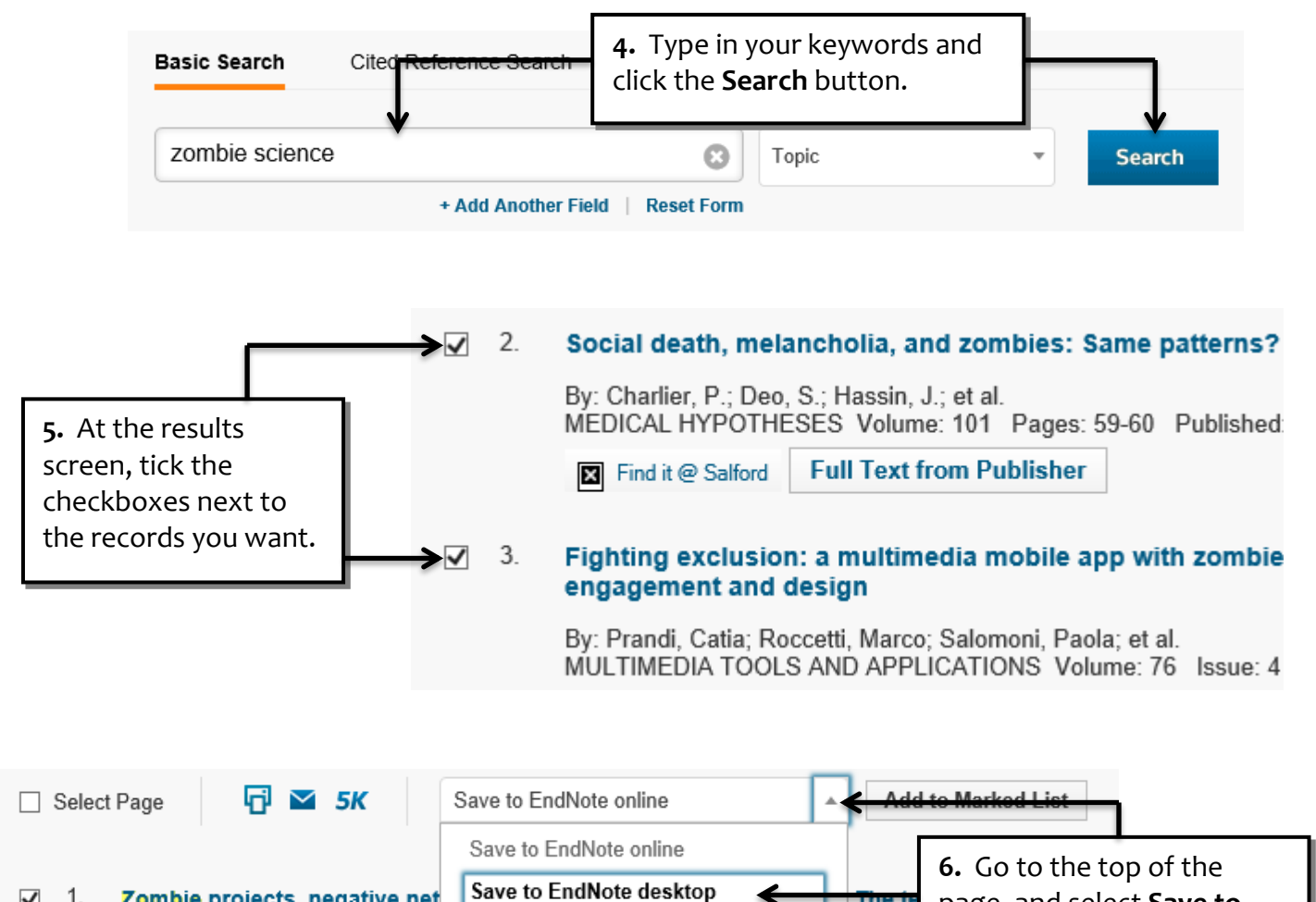

Save to EndNote desktop  $\sqrt{1}$ Zombie projects, negative net **International Map of the World** Save to ResearcherID - I wrote these By: Rankin, William Save to Other File Formats SOCIAL STUDIES OF SCIENCE 2017

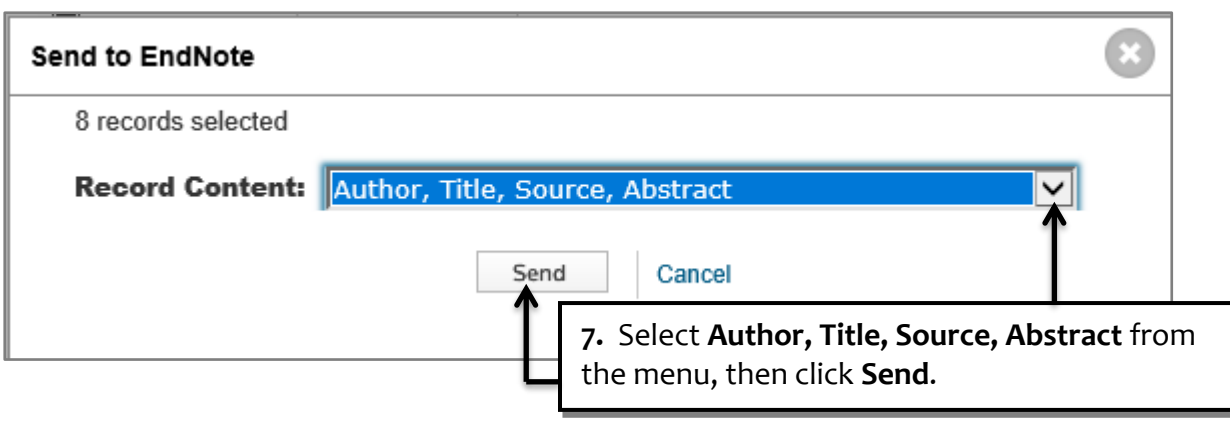

page, and select **Save to EndNote desktop** from the

menu.

es: 353

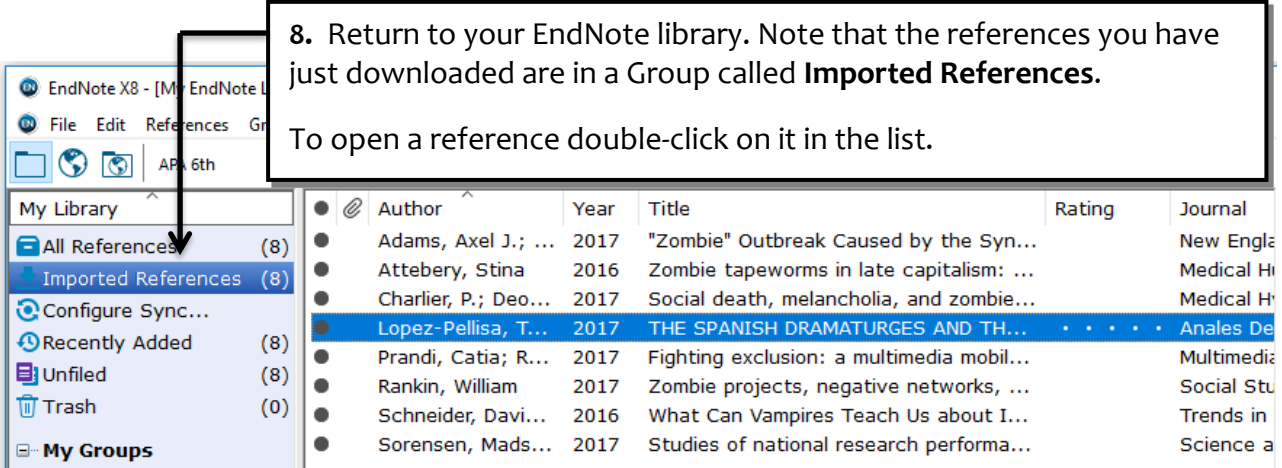

#### **Editing records**

Sometimes the records you import will have titles all in capital letters. This will create incorrectly formatted references in your bibliography, so you will need to edit these records.

Lopez-Pellisa, T. (2017). THE SPANISH DRAMATURGES AND THE DISTOPIC: THEATER AND SCIENCE FICTION IN THE 21ST CENTURY. Anales De La Literatura Espanola Contemporanea, 42(2), 335-.

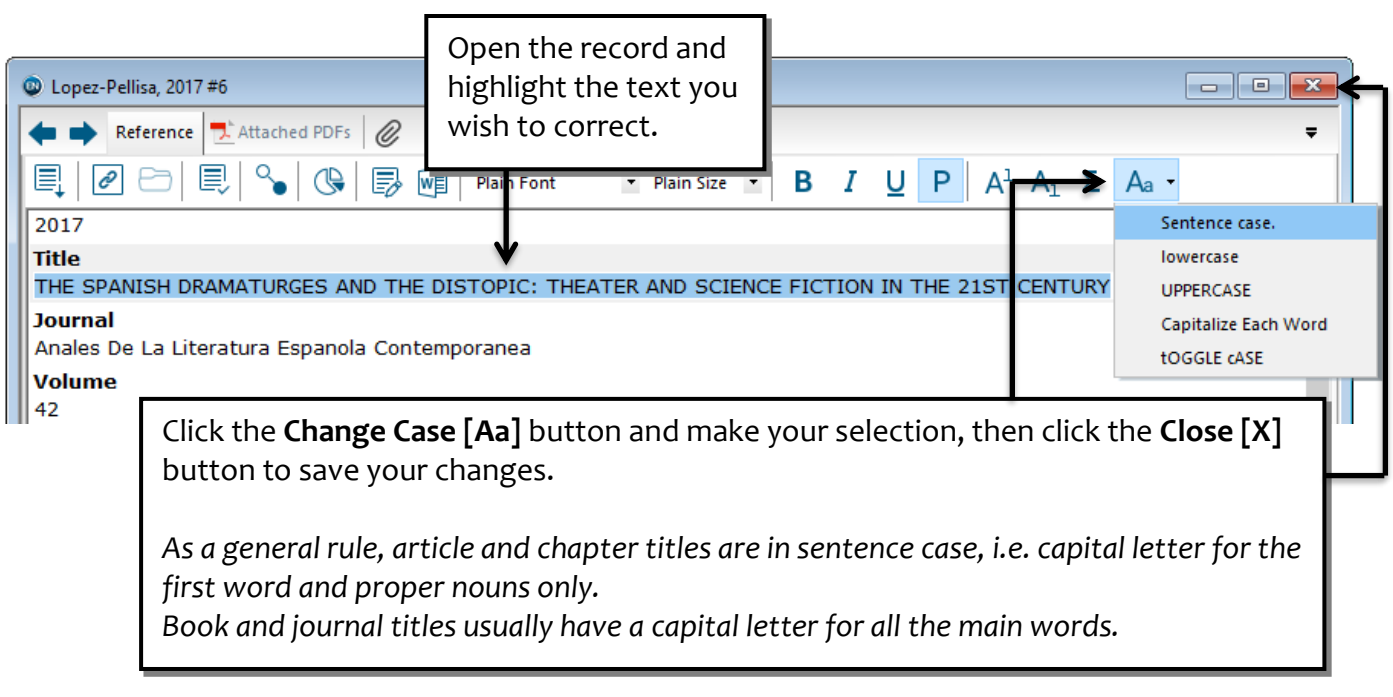

Remember to replace capital letters for any proper nouns. The above reference will now be correctly formatted, as such:

Lopez-Pellisa, T. (2017). The Spanish dramaturges and the distopic: Theater and science fiction in the 21st century. Anales De La Literatura Espanola Contemporanea, 42(2), 335-.

# **Importing references from Academic Search Premier**

- **<sup>o</sup>** Go to the *Resources* page at:
	- **http://www.salford.ac.uk/library/access-to-e-resources**
- **<sup>o</sup>** Click the letter **A**, then the **Academic Search Premier** link.
- **<sup>o</sup>** Click **Link to database**.

Note: We subscribe to a number of EBSCO databases which cover different subject areas and include many fulltext articles.

You can select other databases to search by going to the **Choose Databases** link.

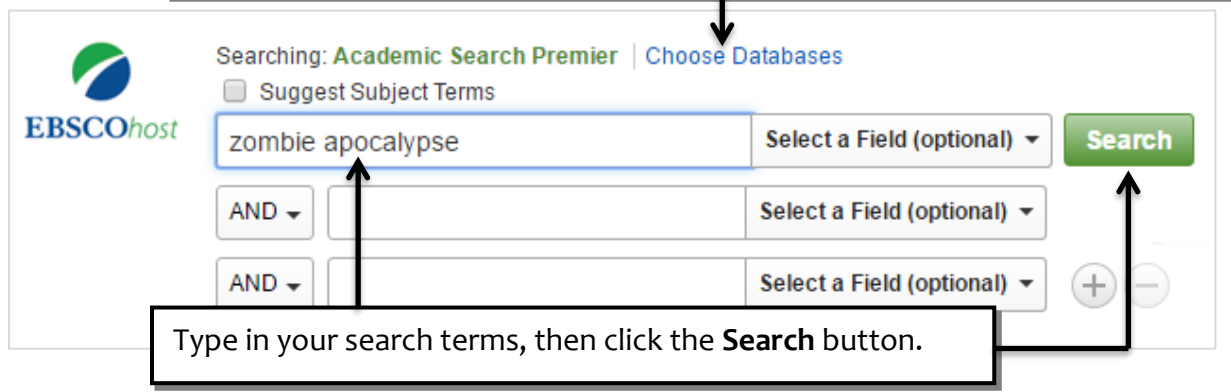

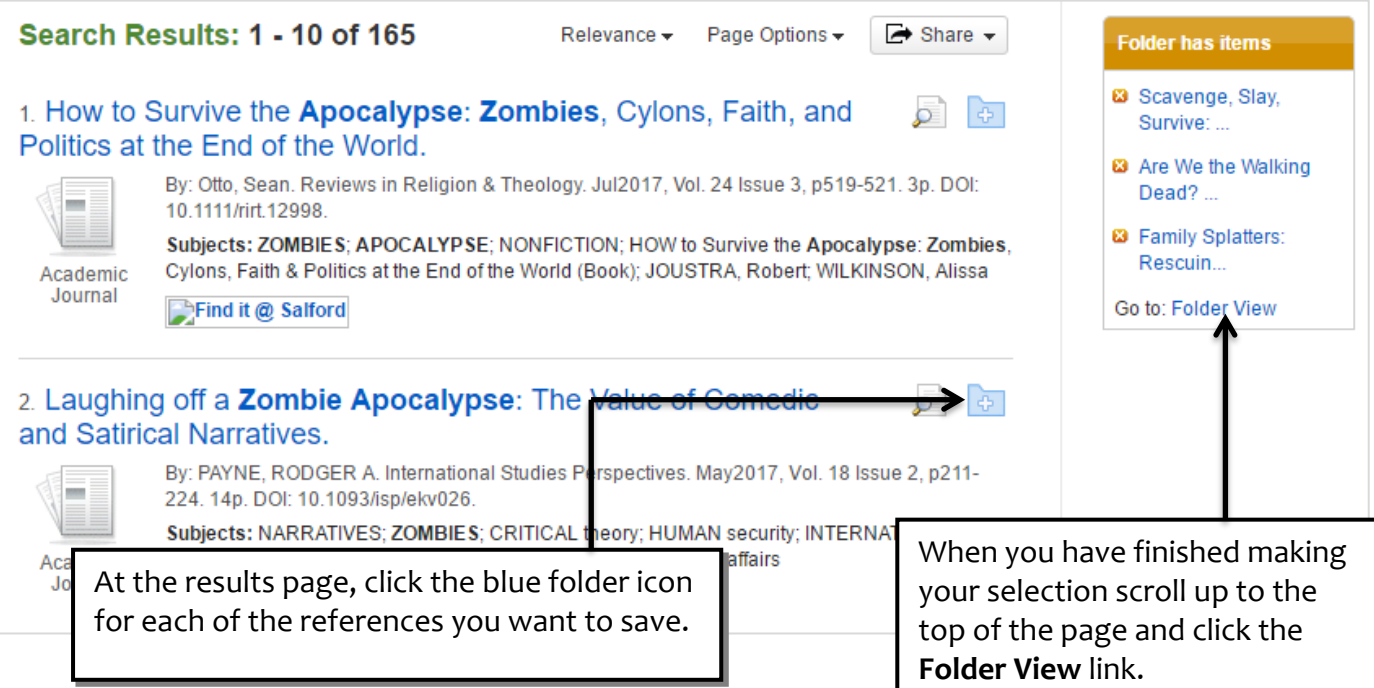

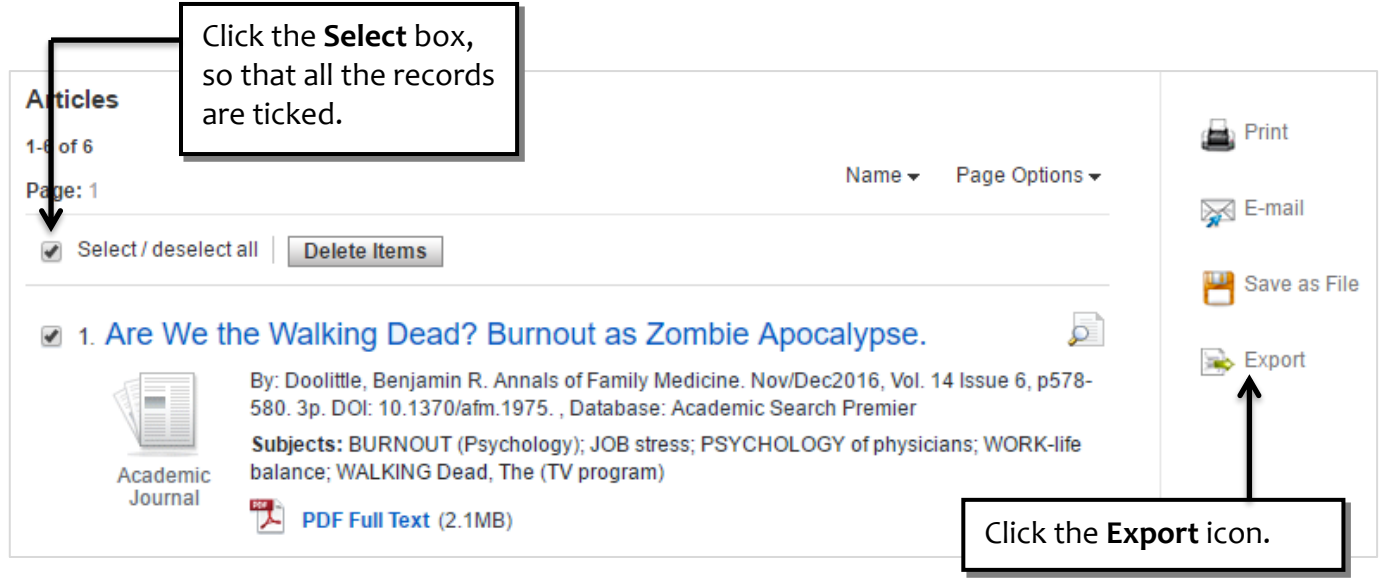

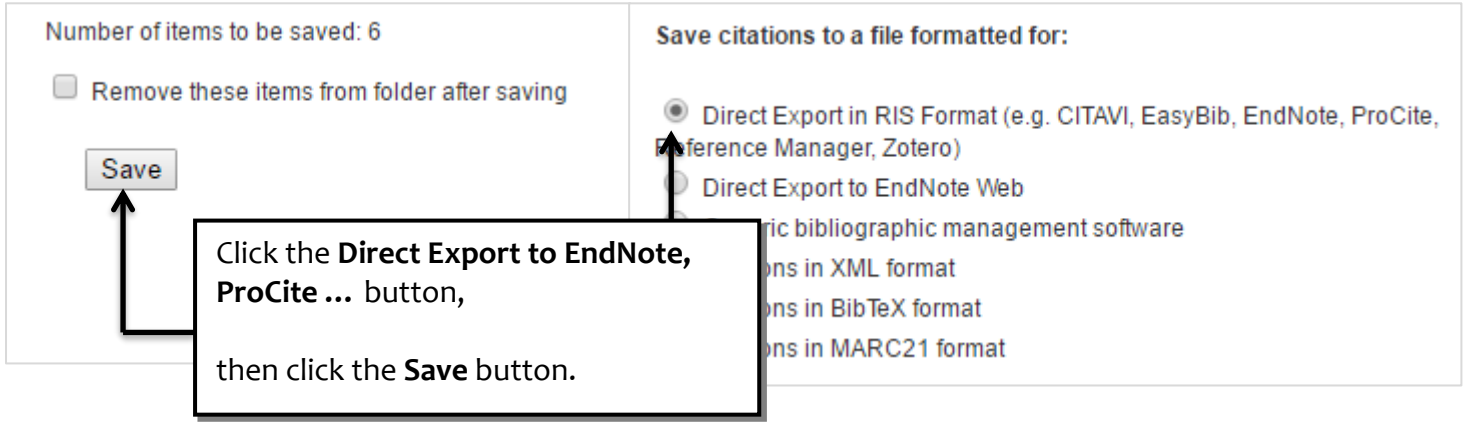

Remember to check that the information that you have just imported into EndNote is correct and complete. If necessary, edit any records according to the instructions on p. 9.

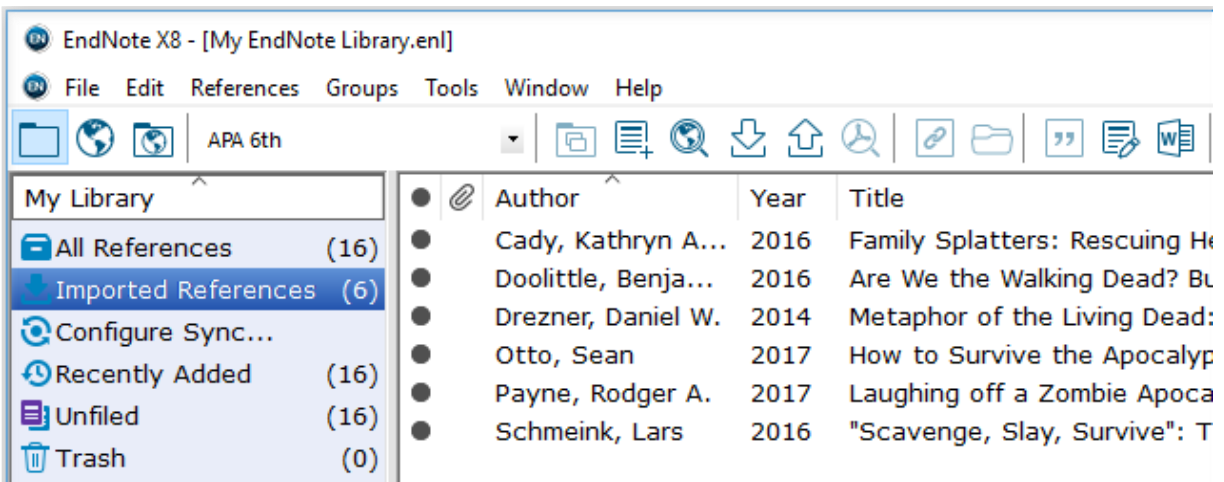

## **Importing the fulltext PDFs**

EndNote can locate and import fulltext PDF articles. Select one or more references, a group, or your entire library and have EndNote scan for fulltext available to you. When the fulltext is found, EndNote downloads it and links it to the appropriate reference automatically.

Please note that the success of this facility will depend on which database you got the references from, and whether we have access to the fulltext articles. It will also be more successful when you are using a University-network PC, as the system will recognise that you are entitled to fulltext access.

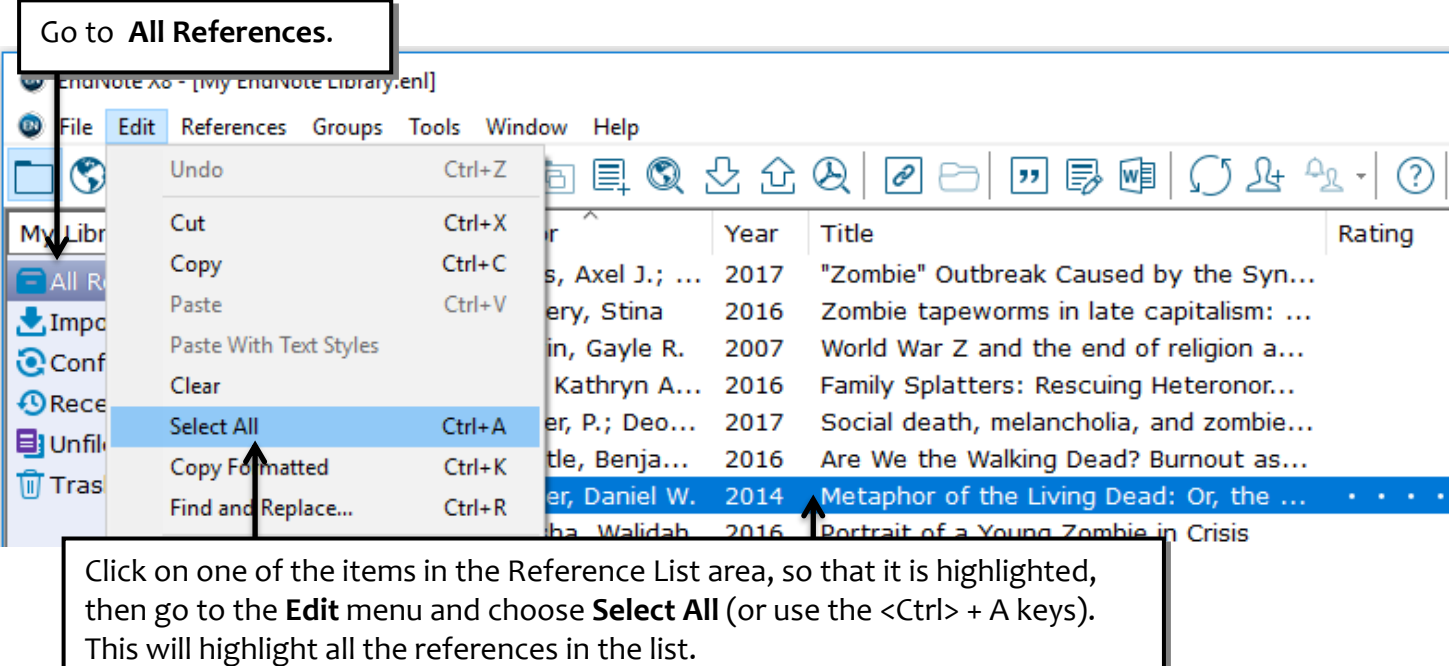

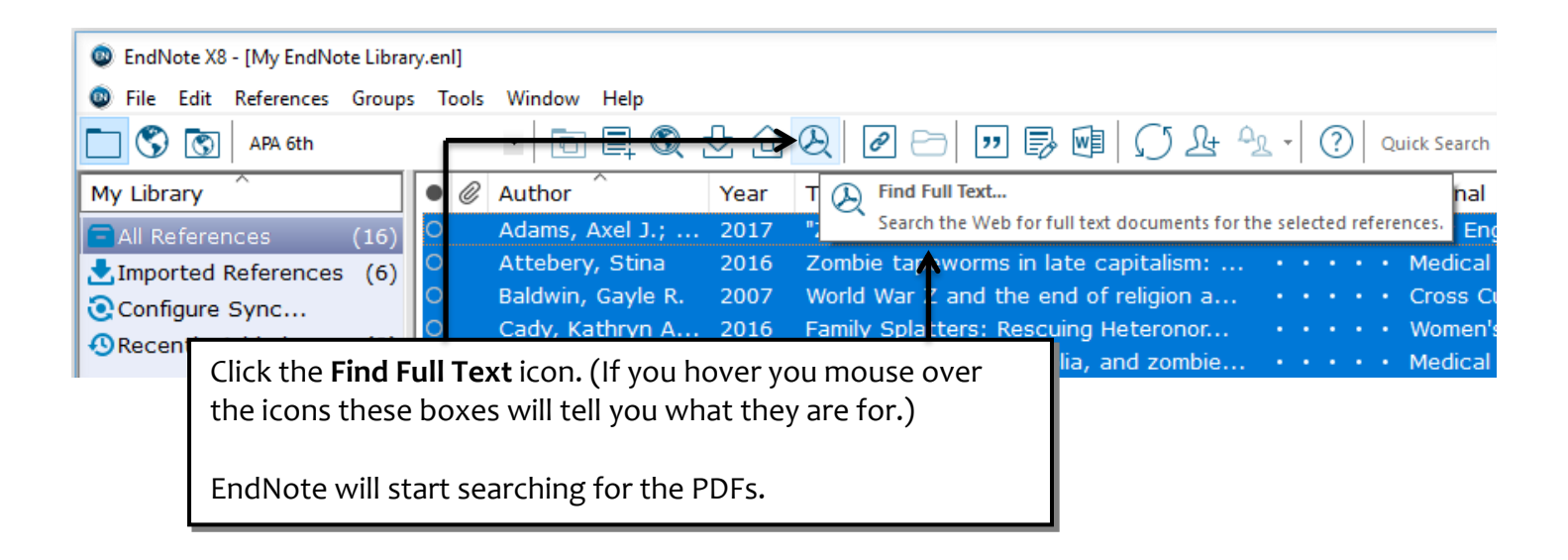

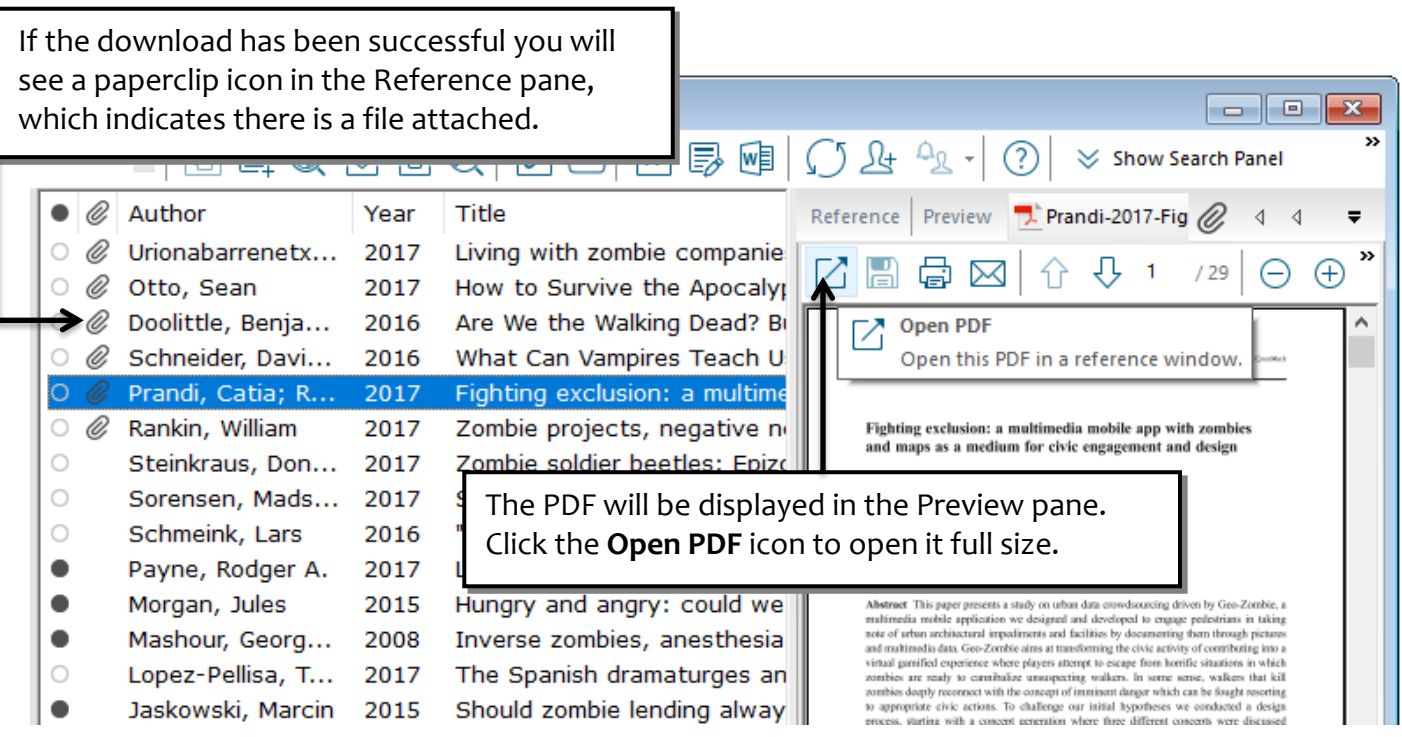

## **Attaching PDFs manually**

If EndNote cannot find and attach the PDF for you automatically (see pp. 12-13) you can try to find the file yourself, save it, and then attach it to the reference manually.

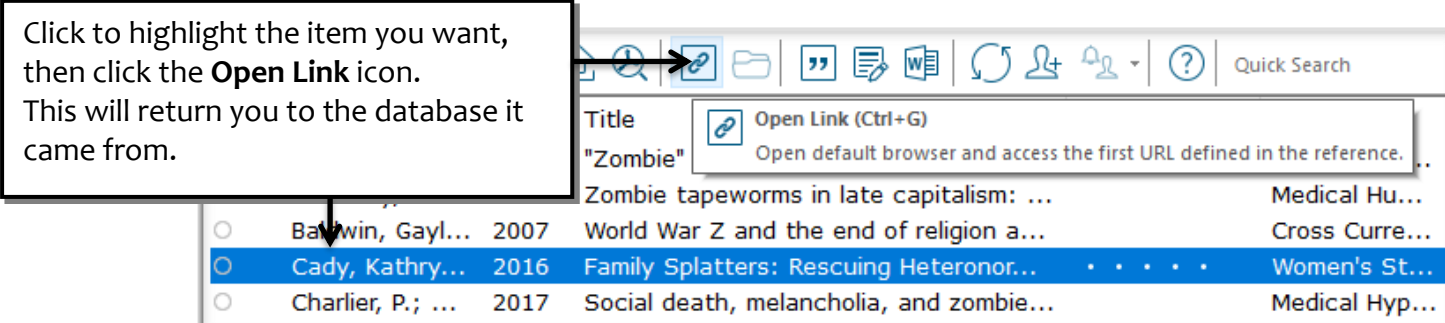

If the PDF is available, save it somewhere you will be able to find it again – for example, your F: drive or Desktop.

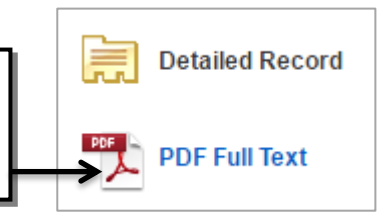

Please note that you won't always be able to access fulltext articles – the Library does not subscribe to everything! For things we do not have, use our Document Delivery Service:

#### **http://www.salford.ac.uk/library/use/document-delivery**

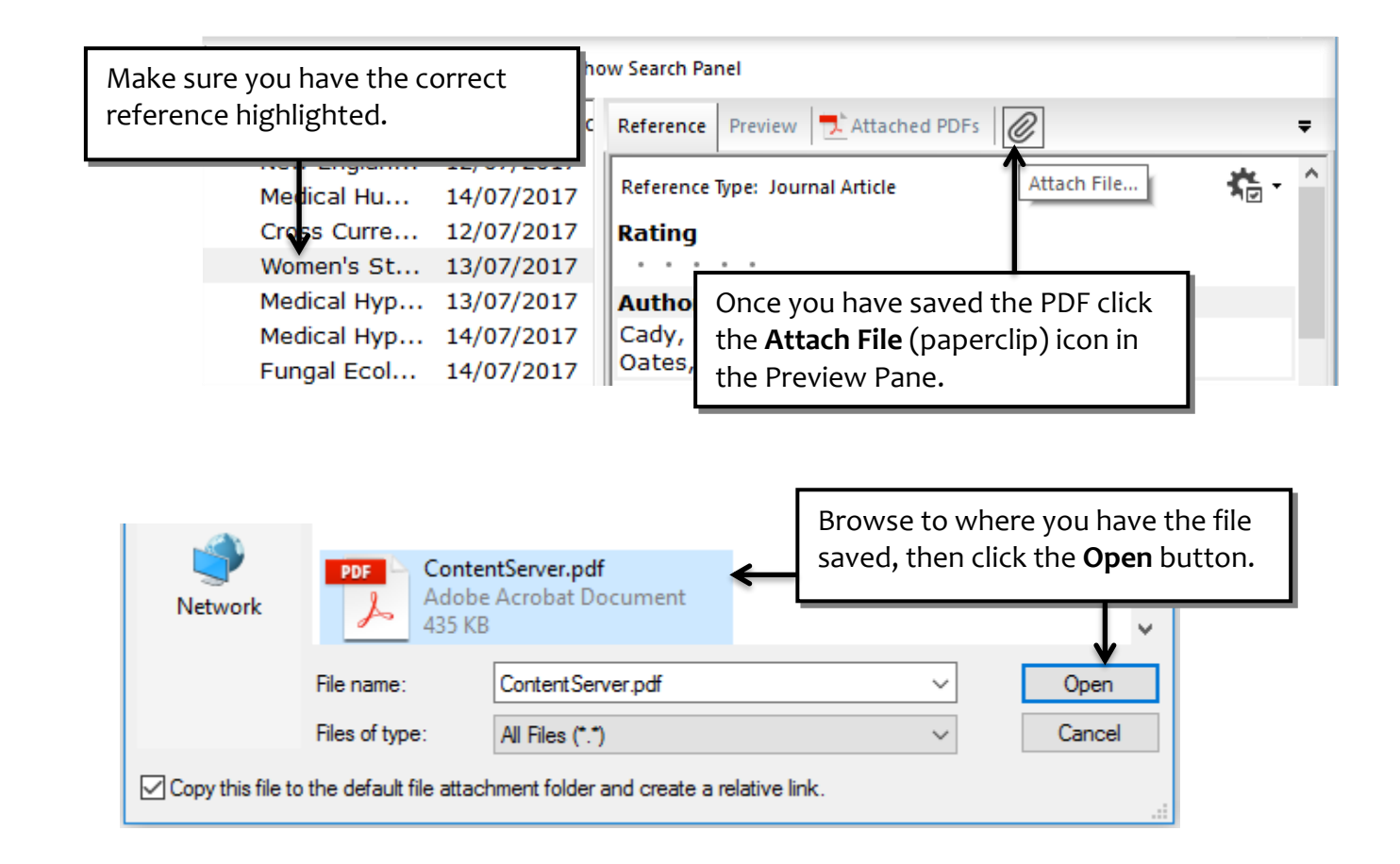

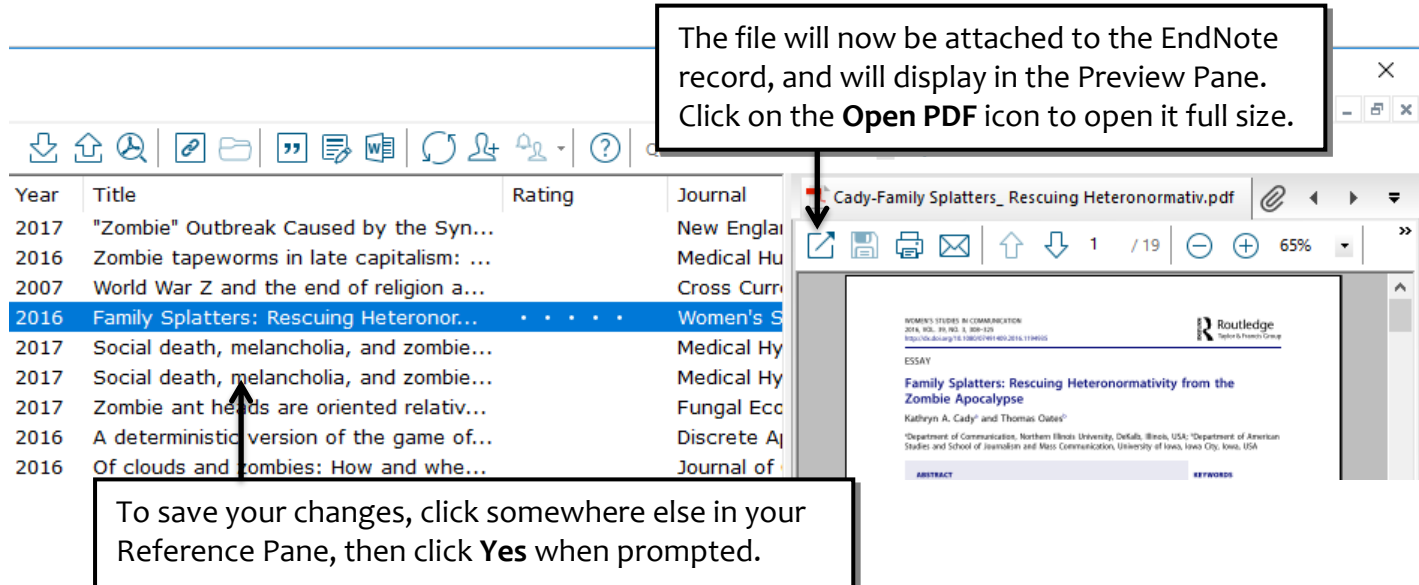

When you insert a PDF file or an image, EndNote copies the file and places the copy in a .DATA folder, which is found in the same folder as the main library file. If you move your library to a different computer, , remember to always copy the .DATA folder along with the library.

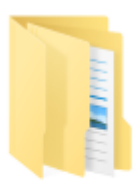

My EndNote Library.Data

#### **Annotating PDFs**

EndNote allows you to easily view and annotate the PDFs you have attached to your references. Open the PDF you want to read, using the **Open PDF** icon (see p. 14).

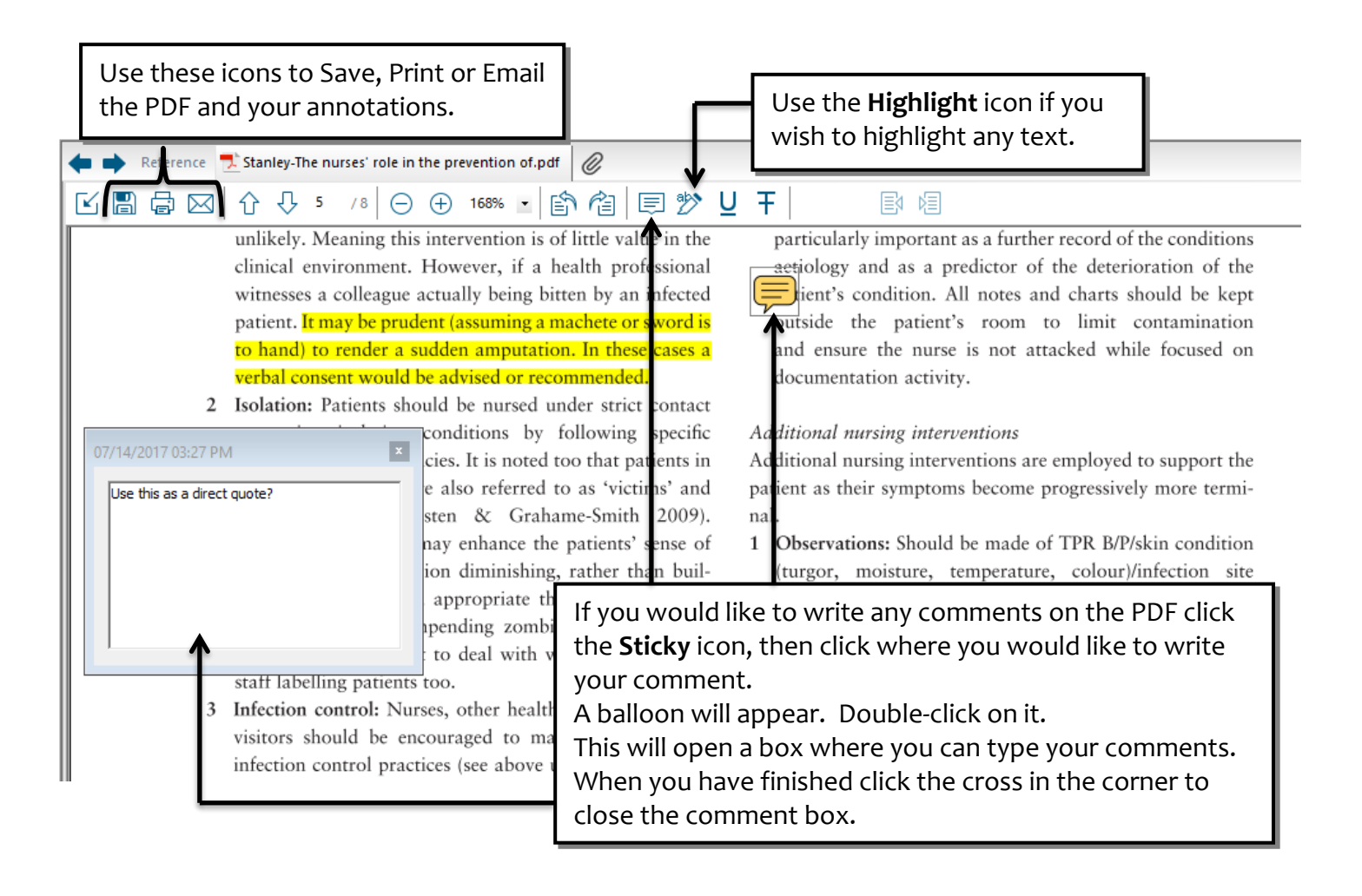

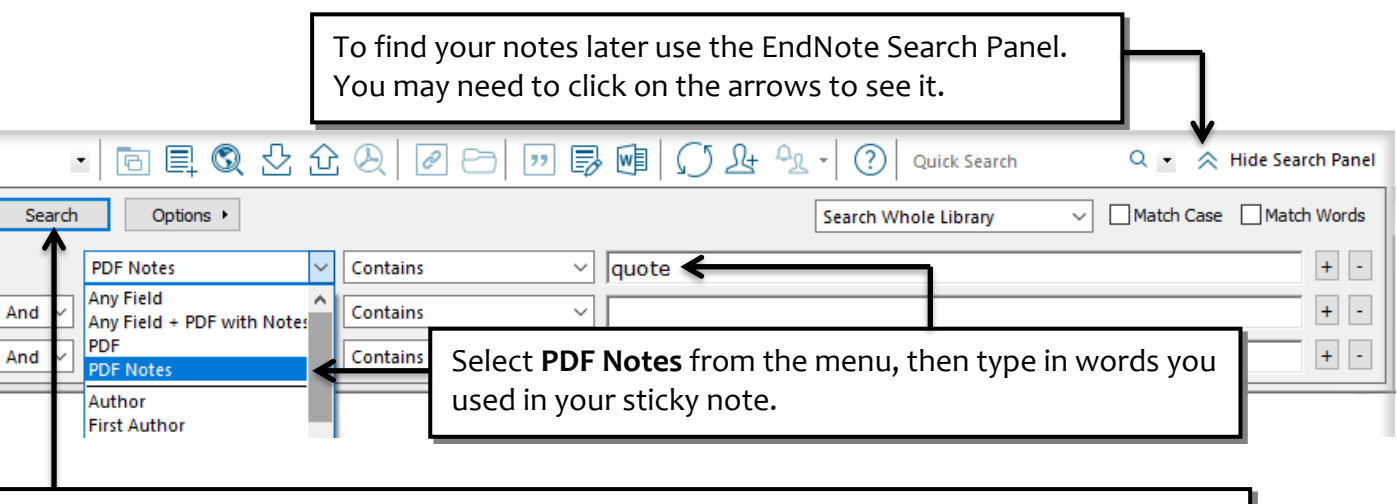

Click the Search button, and any references with matching PDF notes will be displayed.

#### **Importing PDFs to create new records**

EndNote allows you to convert existing collections of PDF files into EndNote records, by extracting DOI information from the PDF files, matching it with data from CrossRef [\(www.crosssref.org\)](http://www.crosssref.org/) and capturing bibliographic content.

Therefore, to work, the article will need to have the DOI number printed on it somewhere.

Collection Building  $32/2$  (2013)  $46-50$ © Emerald Group Publishing Limited  $\bigoplus$  10.1108/01604951311322011]

#### **What is a DOI?**

A DOI (Digital Object Identifier) is a unique string of characters used to identify an electronic journal article or (less frequently) an electronic book. Unlike a URL, a DOI is permanent – therefore using a DOI in a bibliographic reference provides a persistent link to the article.

To retrieve an article where you have the DOI, turn it into a URL by preceding the DOI with the following:

#### **http://dx.doi.org/**

e.g. http://dx.doi.org/10.1016/S1474-4422(14)70320-5

Before you start you should save your PDF files into a single folder – this will make the importing quicker.

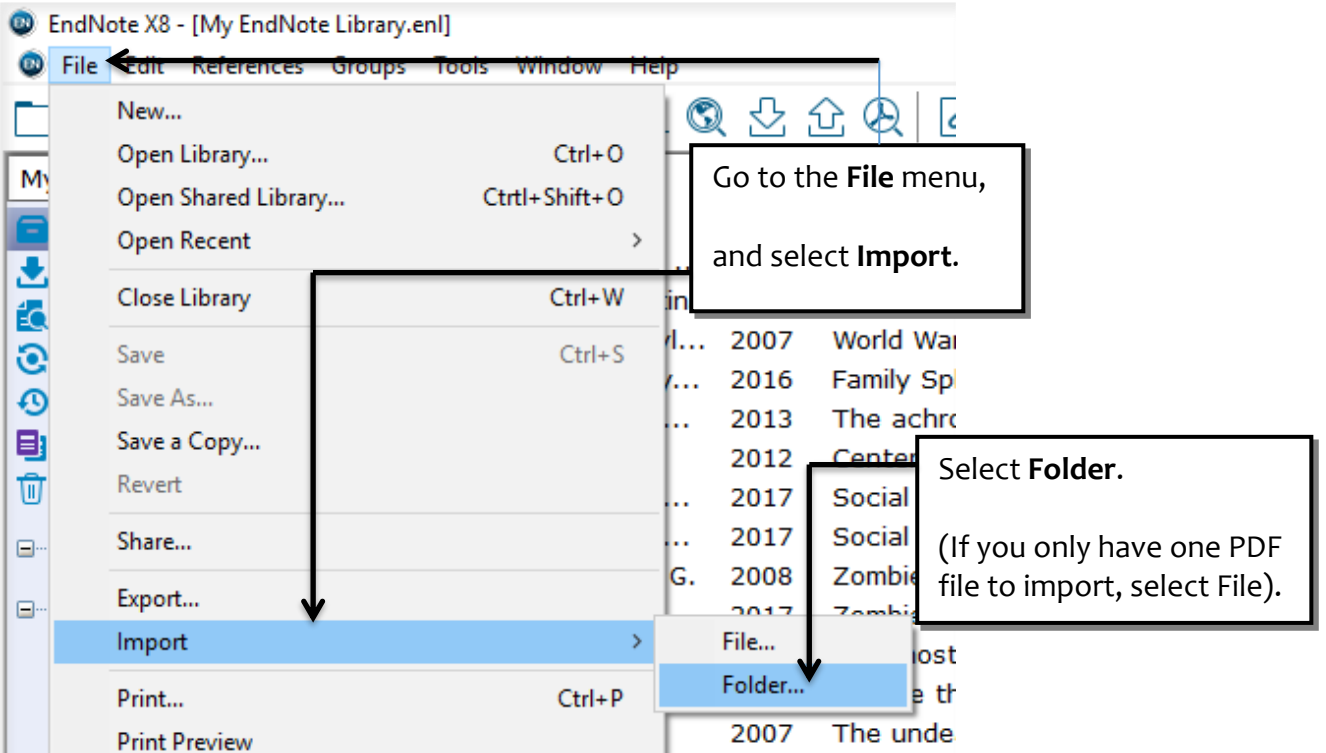

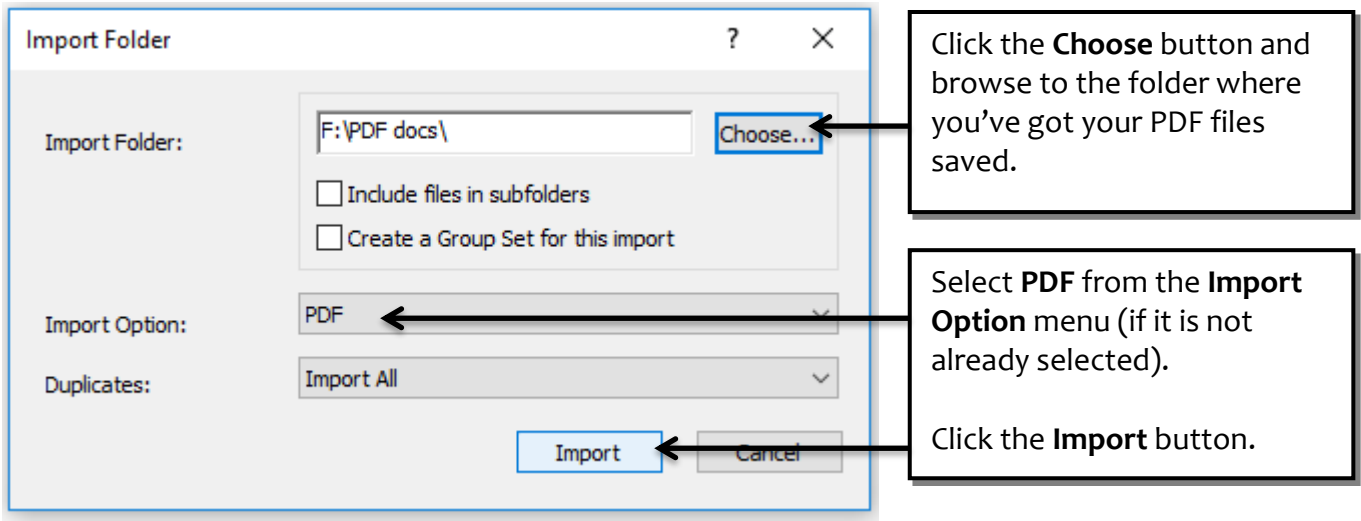

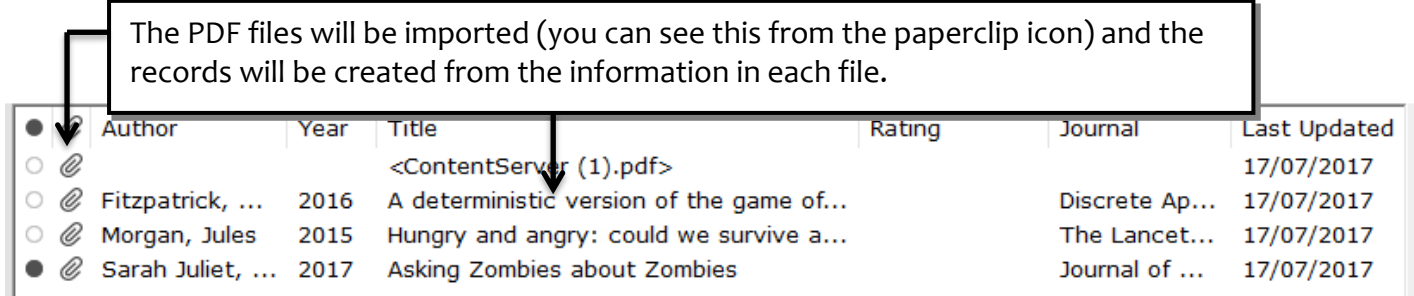

If you import a PDF that doesn't have a DOI, or the DOI is incorrect, it will create an EndNote reference that looks like this. The file will be attached to the record, but the only information that has been captured will be the filename, which is used as the title.

П

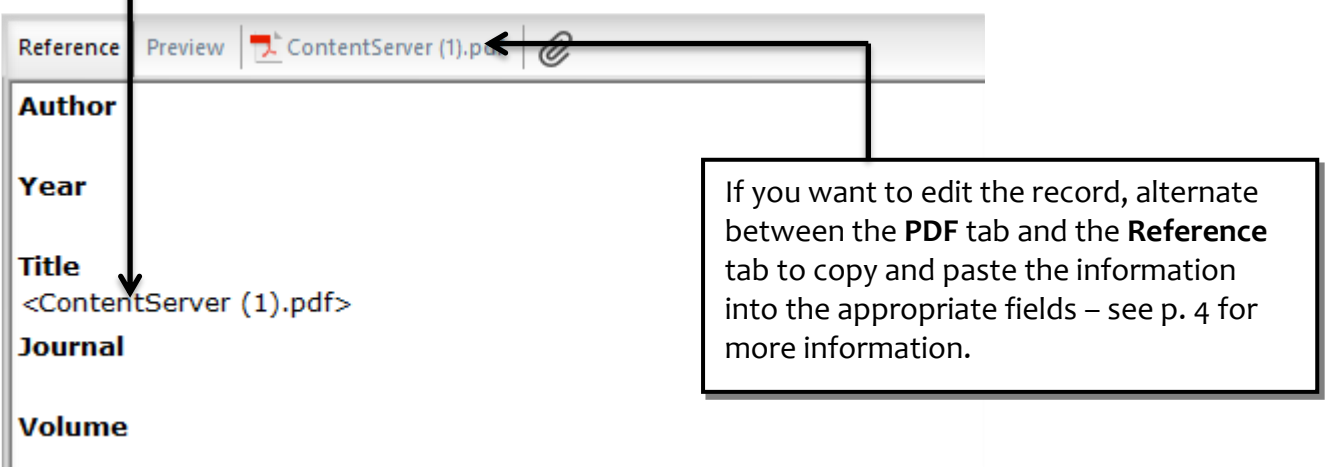

Or you might prefer to search for the record again, and import the reference from a database or Google Scholar.

## **Importing references from Google Scholar**

- <sup>o</sup> Open Internet Explorer and go to **http://scholar.google.co.uk/**
- <sup>o</sup> Enter your search.

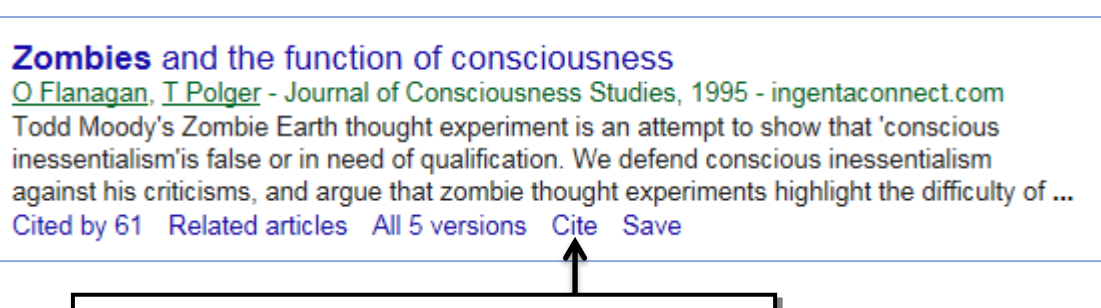

Click the **Cite** link under the reference you want.

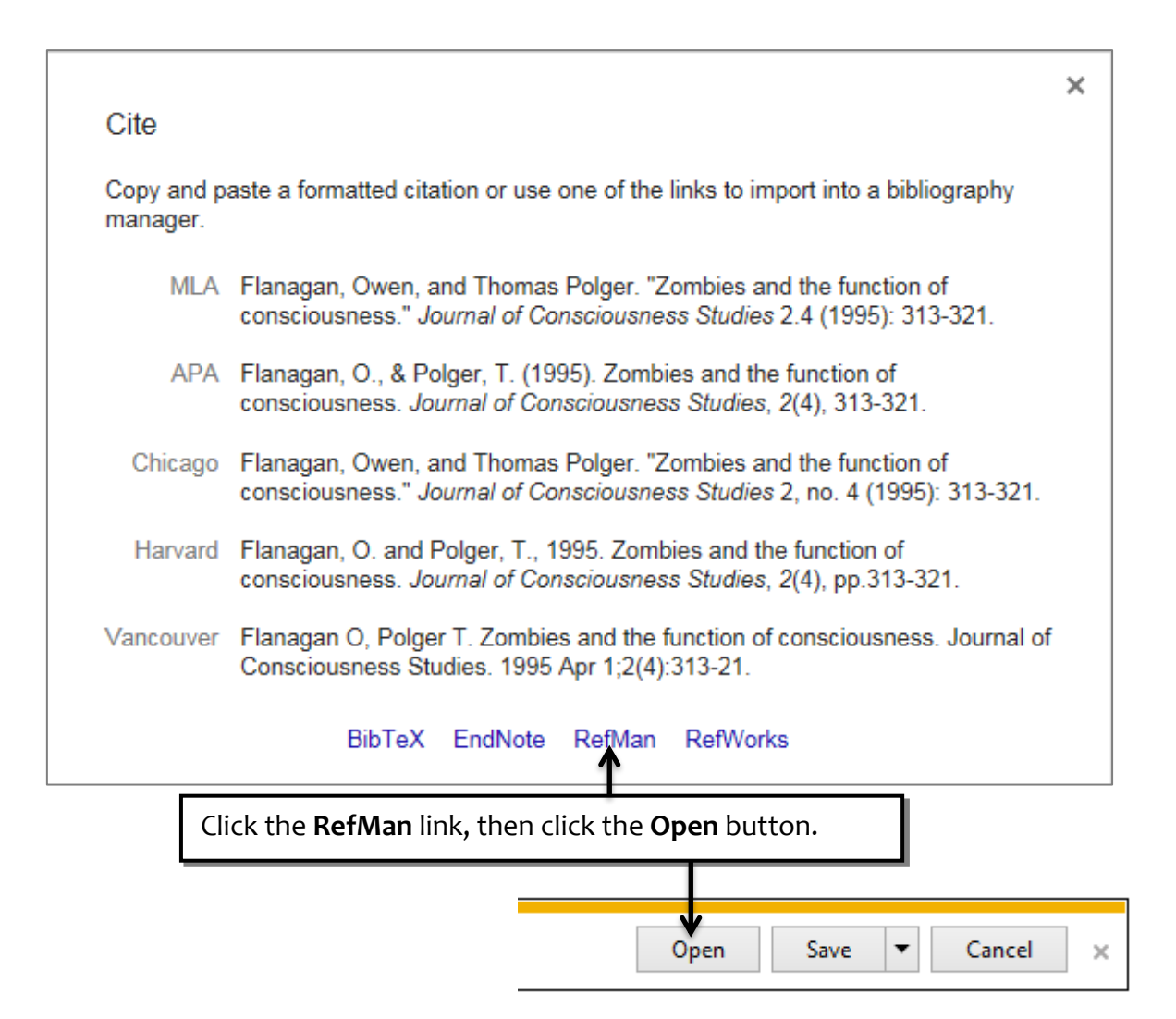

Because Google Scholar is a free resource you will not get the same amount of information that you would from a subscribed database. However, once you have imported a record from Google Scholar you can ask EndNote to look for updates to improve the record.

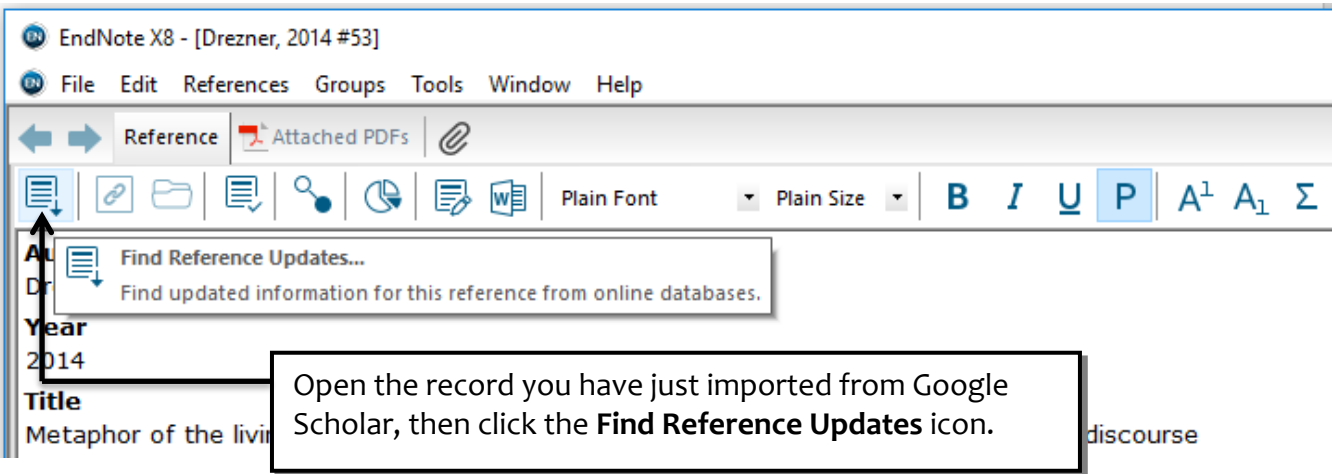

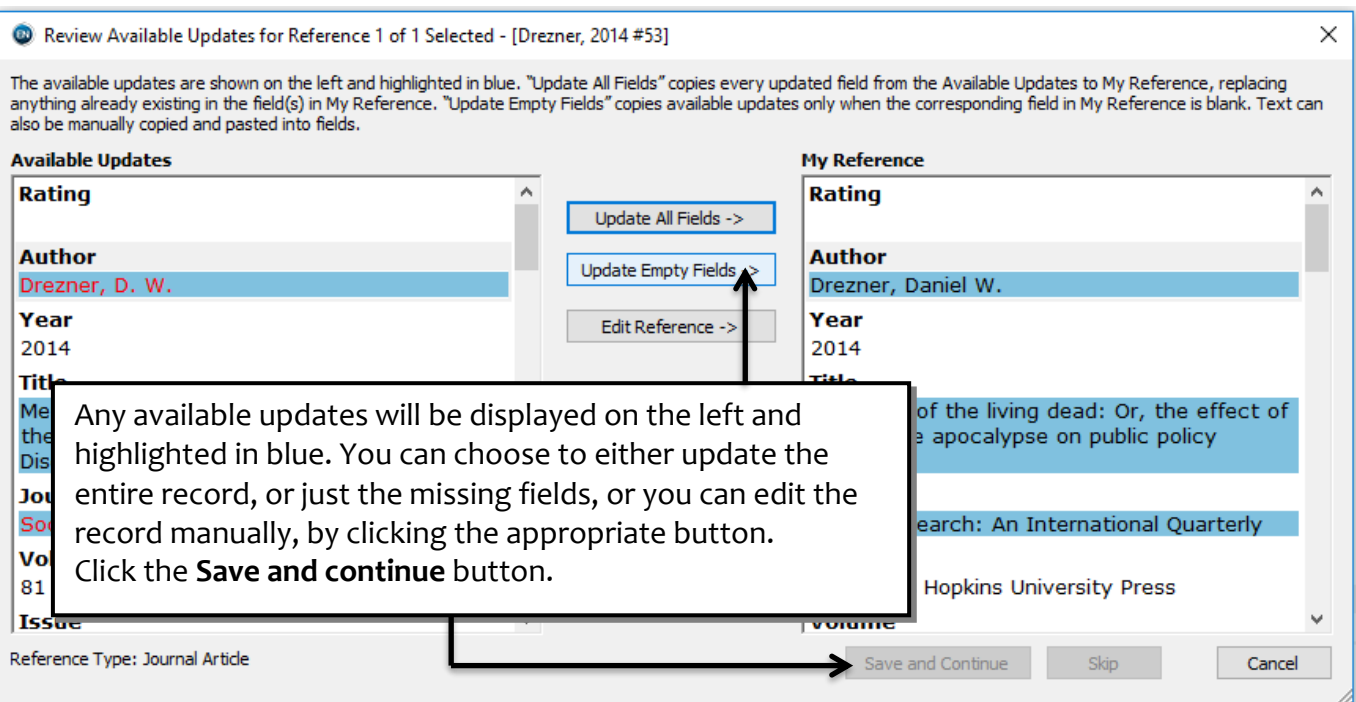

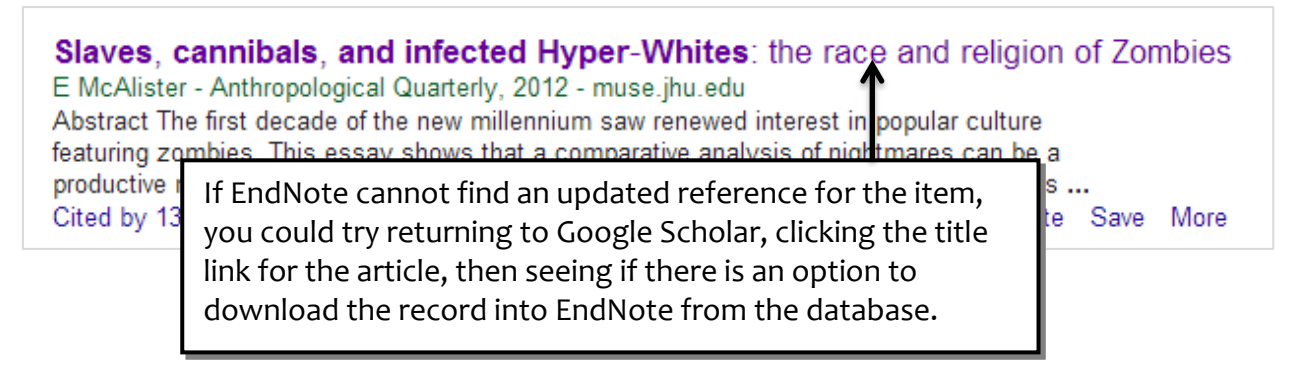

# **Using Library Search for book records**

You will probably need to use books in your research as well as journal articles. You can save records for books from Library Search, but they may need some editing before they will create correct references.

Please note, this works best on Google Chrome.

To access Library Search:

- <sup>o</sup> Go to the Student Channel: **http://www.salford.ac.uk/students**
- <sup>o</sup> Click the **Library & Learning Support** link.
- <sup>o</sup> Click the **Library Search** link.
- <sup>o</sup> Search for a book, using the **Books & more** option.

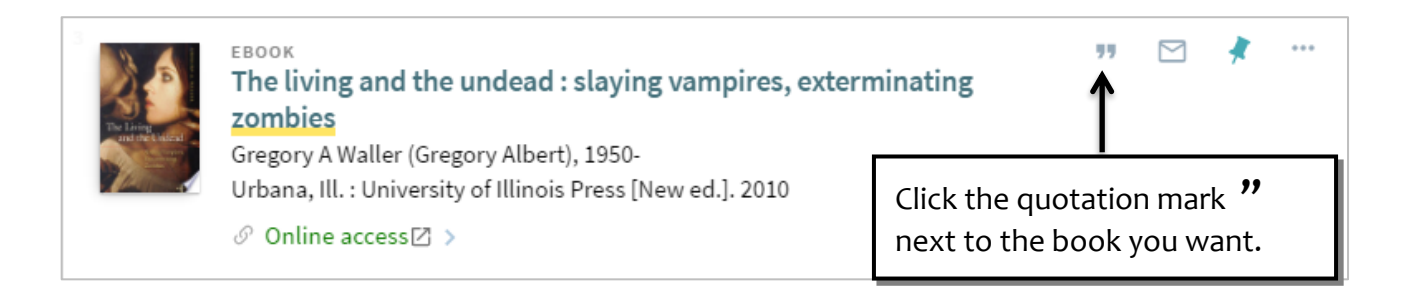

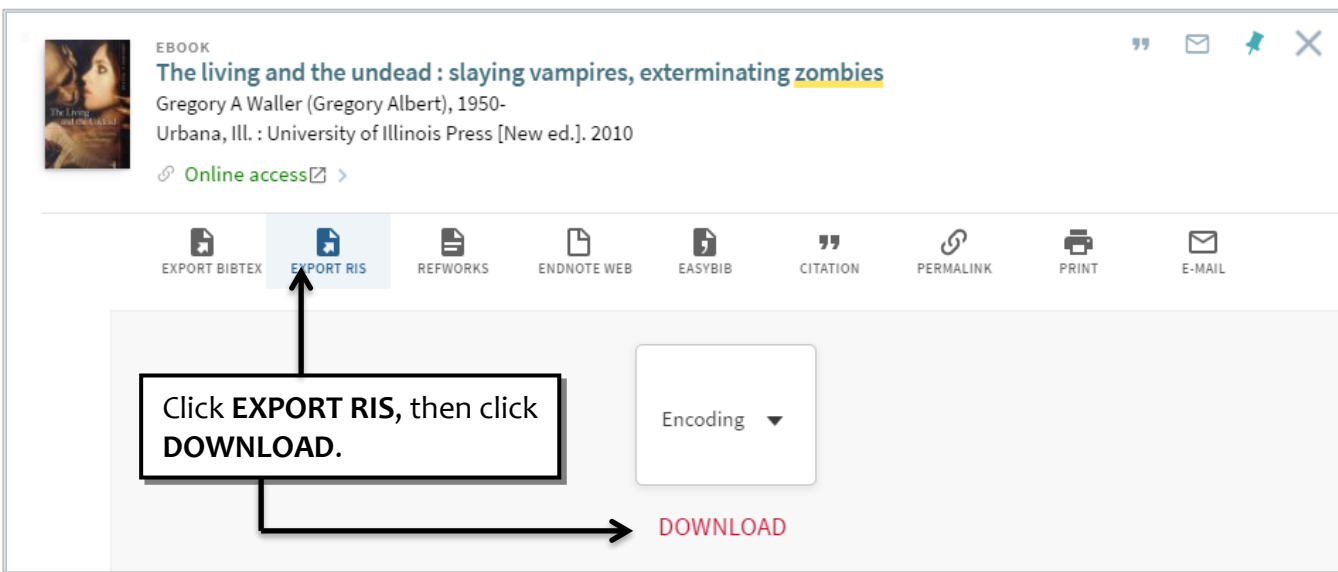

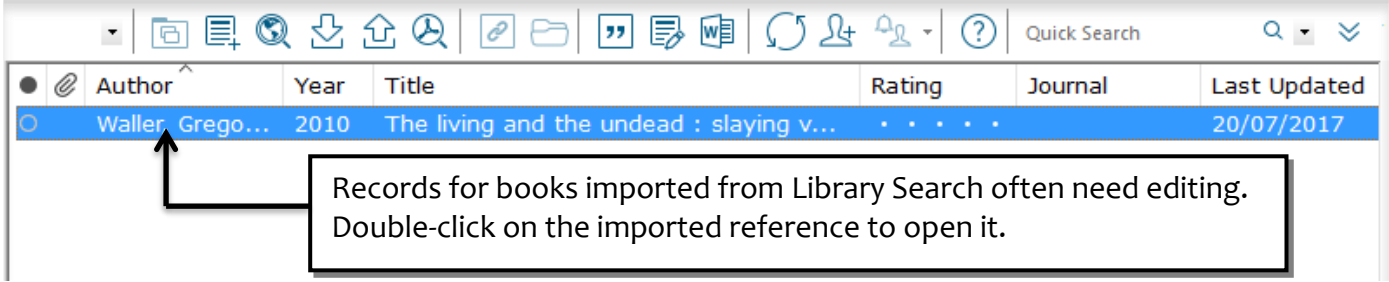

H.

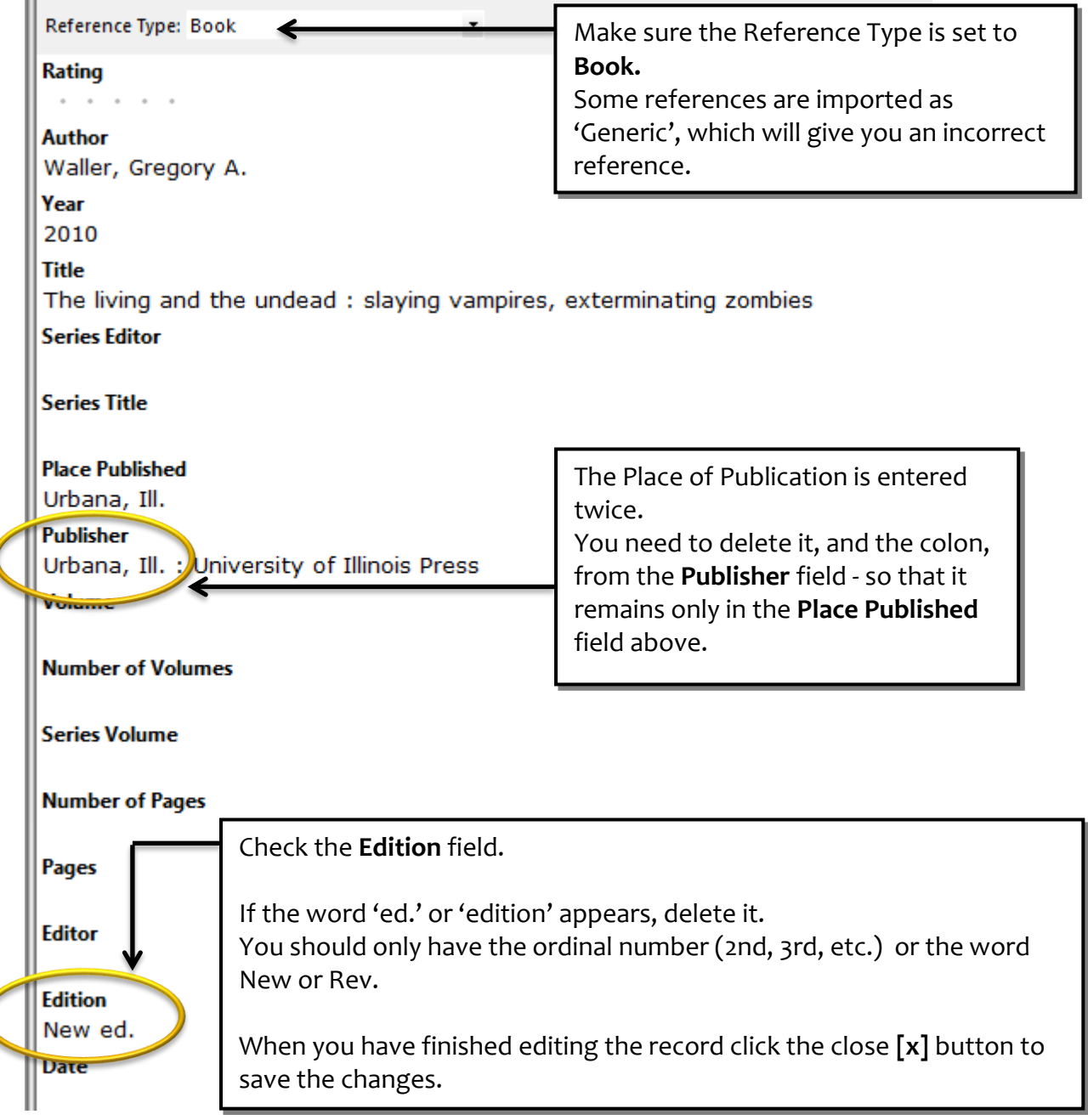

You will now have a correctly formatted reference, for example:

Waller, G. A. (2010). *The living and the undead : slaying vampires, exterminating zombies* (New ed.). Urbana, Ill.: University of Illinois Press.

### **Adding references manually**

Usually, references will be added to your Library by importing them directly from online databases, but occasionally you will need to make a manual record – for example, for a webpage, blog or unpublished report which doesn't have an electronic record for it.

Sometimes, you will also need to edit records that you have imported from databases.

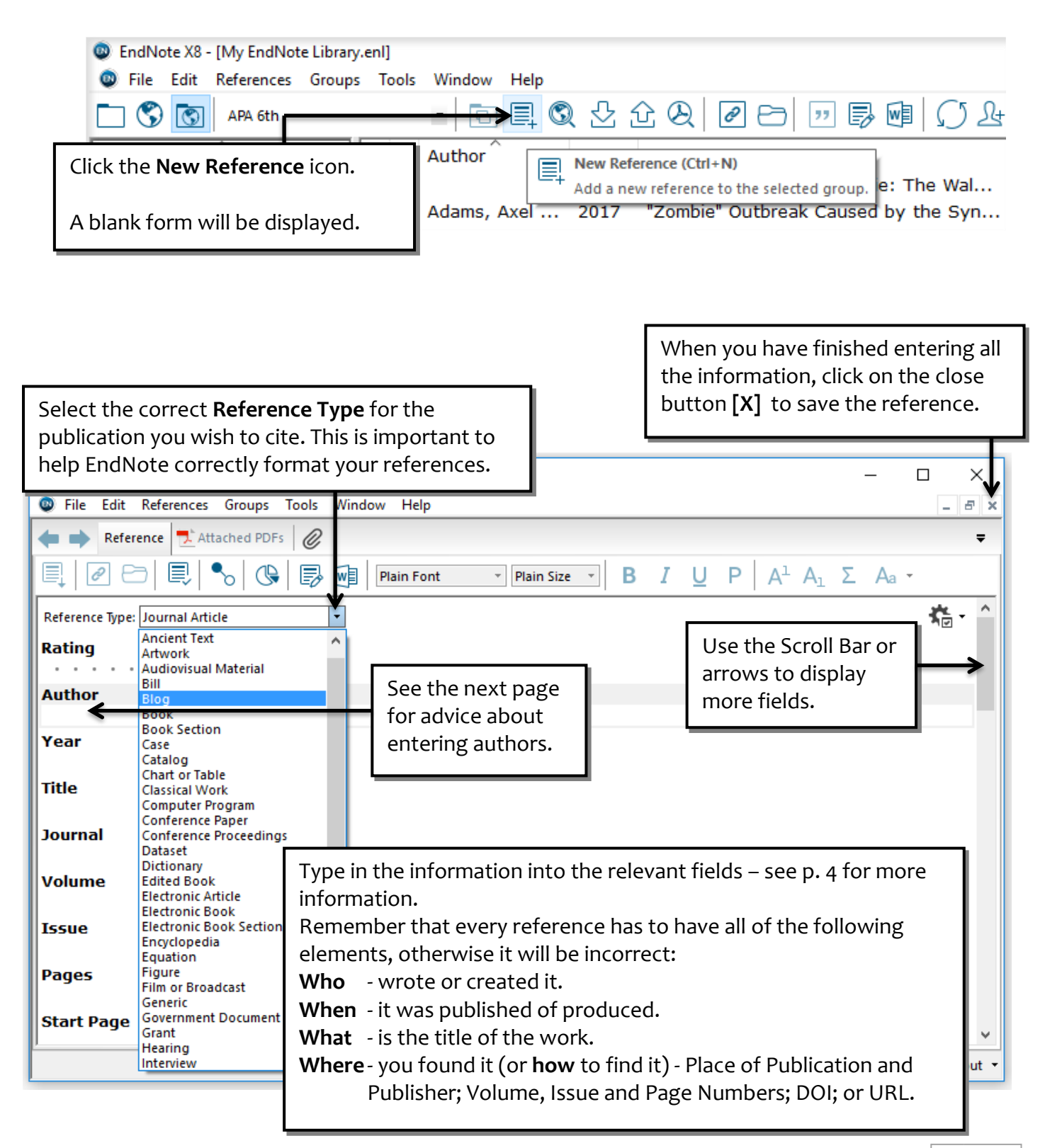

### **Author & editor names**

When you have more than one author or editor, each of their names should be typed on a separate line, i.e. press the <Enter> key after each name.

#### Personal authors & editors

- $\circ$  Author names should be entered with the last name followed by a comma and the first name (or initials), e.g. *Smith, John* or *de Gaulle, Charles*
- <sup>o</sup> You must type capital letters where required, e.g. *Smith, John* (not *smith, john*) or *van der Voordt, Theo* EndNote cannot guess where capital letters are or are not used in names.
- <sup>o</sup> If you are entering initials instead of full names, be sure to type a full stop or a space between initials, (for example "Fisher, J.O." or "J O Fisher"), otherwise EndNote interprets the initials as a single name: "Jo."
- <sup>o</sup> Wherever possible, use full names.

#### Corporate authors

<sup>o</sup> When entering corporate authors (companies, institutions, organisations, etc.), put a comma after the name, for example: *University of Salford,*

This ensures it will be correctly formatted by EndNote.

 $\circ$  If your corporate author name includes a comma in the name itself, use two commas in place of the first comma, for example: *Institute for Social Research,, University of Salford*

#### Anonymous works

- <sup>o</sup> If a reference has no author, you should leave the Author field blank. Do not enter "Anonymous." The style that you use to format the bibliography determines how anonymous references are treated.
- $\circ$  Note that if a work is published with "Anonymous" printed on the title page, most style guides request that "Anonymous" be entered as though it were the author name – in which case you should type *Anonymous* into the author field.

#### Using *et al.*, etc.

<sup>o</sup> Enter all author names for a particular reference. EndNote will truncate the list of authors with "et al." or "and others" as required by the citation style you have chosen.

New entries for Authors, Editors, Journal Titles and Keywords will appear in red. EndNote has an auto-complete function which will complete the typing the next time you use that author, etc.

#### **Author**

Hubner, Laura Leaning, Marcus Manning, Paul

### **Attaching images**

EndNote allows you to embed images, figures, tables, charts, etc. into your references. This is a useful way to store any graphic material you find in the course of your research.

You can insert a graphic file into the Figure field of any EndNote reference. So, while a reference to a journal may contain primarily bibliographic information, you can also include an illustration that appeared with the journal article.

The *Figure*, *Chart or Table*, and *Equation* reference types can be used specifically to catalogue images and files, and may contain minimal reference information. EndNote can then be used to insert figures and format a list of figures (if appropriate) in your paper.

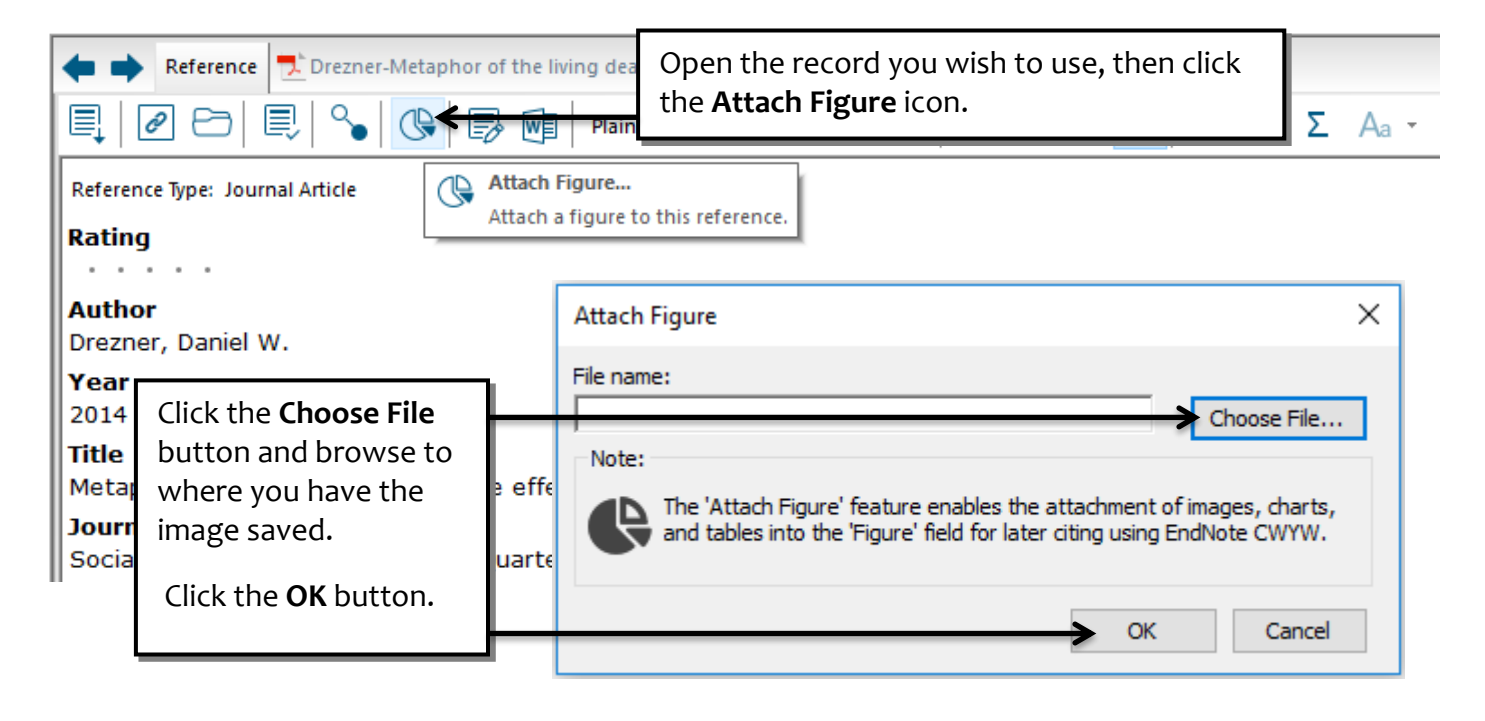

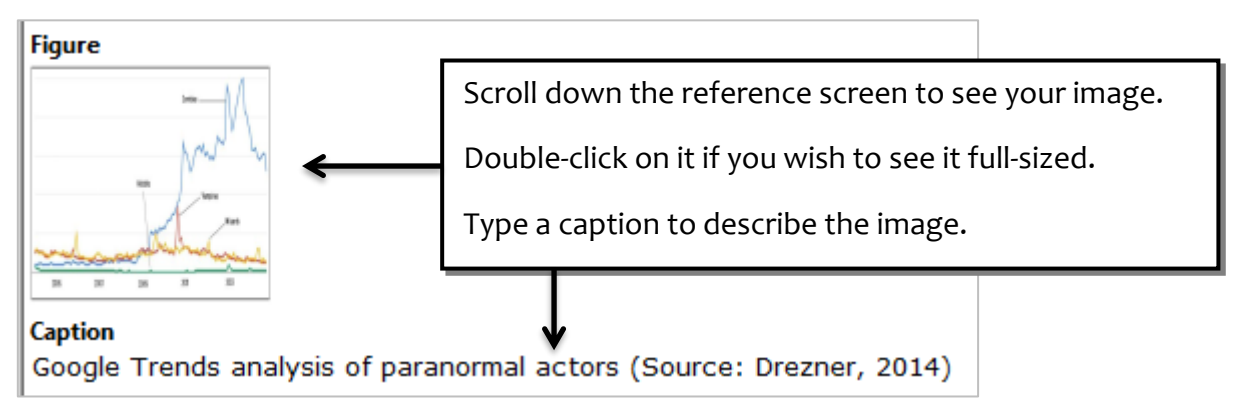

You can find out more about working with images in the guide "Referencing Images and Tables" available at:

**www.salford.ac.uk/skills-for-learning/home/using-and-referencinginformation/referencing**